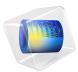

# Necking of an Elastoplastic Metal Bar

# Introduction

A circular bar of metal is subjected to a uniaxial tensile test. The material presents an elastoplastic behavior with nonlinear isotropic hardening. When subjected to large deformations, the specimen experiences a significant plastic deformation and necking in its central cross section. This example demonstrates the large strain formulation of plasticity available in the Nonlinear Structural Materials Module. The simulation results are compared with results in the literature.

# Model Definition

In this model, a cylindrical steel bar with a height,  $H_0$ , of 53.334 mm and a radius,  $R_0$ , of 6.413 mm, is subjected to a total elongation of 20 mm.

The problem exhibits 2D axial symmetry as well as a reflection symmetry in the mid cross section of the bar. It is therefore possible to reduce the model geometry to a rectangle with a width equal to the radius of the bar, and a height equal to half of the length of the bar, see Figure 1.

The boundary conditions for the displacements in the radial and axial directions, u and w, that follow from the symmetries are

$$w(r, 0) = 0$$
$$u(0, z) = 0$$

where *r* and *z* are the radial and axial coordinates. The tensile loading is imposed through a prescribed elongation of  $\Delta = 10$  mm,

$$w(r, H_0/2) = \Delta$$
$$u(r, H_0/2) = 0$$

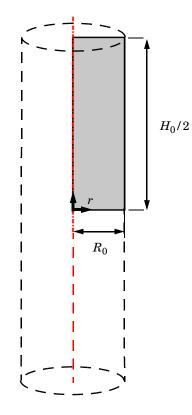

Figure 1: Schematic description of the numerical model. The red line shows the rotation symmetry axis.

# MATERIAL MODEL

The elastic behavior of the material is characterized by a Young's modulus E = 206.9 GPa and a Poisson's ratio v = 0.29. The plastic response follows a nonlinear isotropic hardening model with a yield stress given by

$$\sigma_{\rm vs} = \sigma_{\rm vs0} + \sigma_{\rm h} \tag{1}$$

where  $\sigma_{ys0}$  is the initial yield stress and  $\sigma_h$  is the nonlinear hardening function. The latter is defined as

$$\sigma_{\rm h}(\varepsilon_{\rm pe}) = H\varepsilon_{\rm pe} + (\sigma_{\rm ysf} - \sigma_{\rm ys0})[1 - e^{-\zeta\varepsilon_{\rm pe}}] \tag{2}$$

The hardening function  $\sigma_h$  depends nonlinearly on the equivalent plastic strain  $\varepsilon_{pe}$ . Here, H is the linear hardening coefficient,  $\sigma_{ysf}$  is the saturation flow stress or residual yield stress, and  $\zeta$  is the saturation exponent.

The numerical values of the parameters for the hardening function are given in Table 1. Figure 2, shows this nonlinear hardening as a function of equivalent plastic strain.

TABLE I: HARDENING FUNCTION CONSTANTS.

| CONSTANT       | VALUE      |
|----------------|------------|
| $\sigma_{ys0}$ | 450 MPa    |
| Н              | 129.24 MPa |
| $\sigma_{ysf}$ | 715 MPa    |
| ζ              | 16.93      |

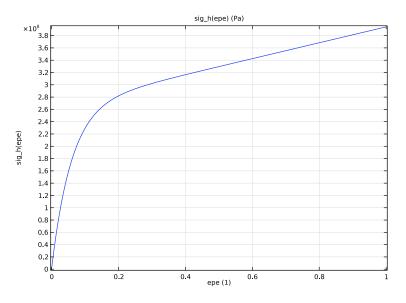

Figure 2: Nonlinear isotropic hardening as a function of equivalent plastic strain.

As plastic strain become large, the material becomes unstable which will result in localization of the deformation in to the smallest possible width; in the case of finite elements, rows of mesh element or rows of Gauss points. To keep the mesh objectivity of the solution, a length scale can be introduced to the material model to limit strain localization to a predefined width. Here the **Implicit gradient** nonlocal plasticity model is used with a length scale  $l_{int} = 0.15$  mm.

Figure 3 shows the distribution of the von Mises stress in the specimen. The figure also shows the deformation of the specimen, and how the nonlinear material behavior causes necking of its central cross section. The necking is caused by the very large plastic strains at the vertical symmetry plane as seen in Figure 4. A 10 mm elongation results in an equivalent plastic strain larger than 2.5 (this is, 250%) in the most affected region. At such large plastic strains, the specimen has likely already ruptured.

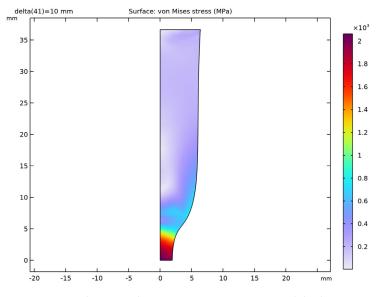

Figure 3: Distribution of the von Mises stress at 10 mm end displacement.

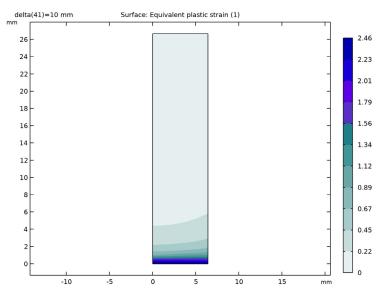

Figure 4: Distribution of the equivalent plastic strain at 10 mm end displacement. The results are shown in the undeformed configuration of the bar.

Figure 5 shows the change in radius as a function the elongation. Initially, the radius decreases linearly with the applied displacement. After an axial displacement of 3 mm, the radial reduction increases significantly and the specimen experiences necking. A similar case has been examined by Simo and Hughes (Ref. 1) as well as by Elguedj and Hughes (Ref. 2). Table 2 compares their results with the outcome of the current analysis. The calculated radial neck radius is in good agreement with results found in the literature.

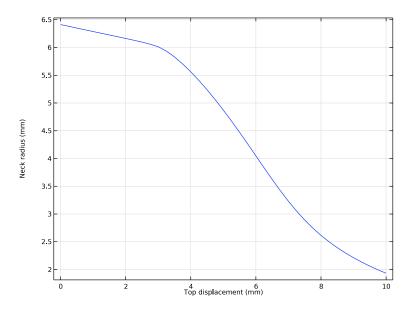

Figure 5: Necking development in the mid section of the bar.

| δ <b>(mm)</b> | COMSOL | Ref. 1 | Ref. 2 |
|---------------|--------|--------|--------|
| 1.0           | 6.3    | 6.3    | 6.3    |
| 2.0           | 6.2    | 6.1    | 6.1    |
| 3.0           | 6.0    | 5.9    | 5.9    |
| 4.0           | 5.6    | 5.3    | 5.4    |
| 5.0           | 4.9    | 4.6    | 4.6    |
| 6.0           | 4.0    | 3.7    | 3.7    |

TABLE 2: COMPARISON BETWEEN APPLIED DISPLACEMENT AND BAR RADIUS (MM) AT THE MID SECTION.

Figure 6 shows the reaction force as function of the axial displacement. The peak load is recorded at 3 mm after which the load starts to decrease as the specimen experience necking as discussed above. At an axial displacement around 7 mm, the curve starts to flatten, this is an effect of the nonlocal plasticity model. However, at this point the specimen in reality would have ruptured, but to capture such behavior, the material model would have to be extended.

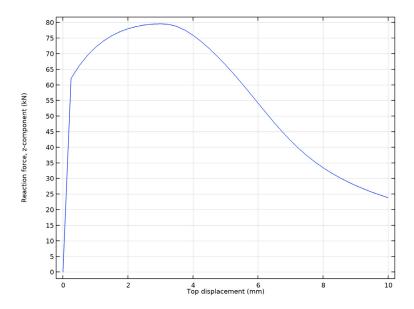

Figure 6: Reaction force of the bar.

# Notes About the COMSOL Implementation

The nonlinear hardening behavior is implemented using an analytic function. With reference to equation Equation 2, the hardening function is defined as

$$\sigma_{\rm h}(\varepsilon_{\rm pe}) = H\varepsilon_{\rm pe} + (\sigma_{\rm ysf} - \sigma_{\rm ys0})[1 - e^{-\zeta \varepsilon_{\rm pe}}]$$

The user-defined hardening  $\sigma_h(\epsilon_{pe})$ , portrayed in Figure 2, assumes zero stress for no plastic strain. In Equation 1, the yield stress is defined as the sum of the initial yield stress  $\sigma_{ys0}$  and the hardening function  $\sigma_h(\epsilon_{pe})$ . The hardening function is defined in the **Materials** node by an analytic function.

The large strain formulation of plasticity is used when the parent material model to he **Plasticity** node requests a multiplicative decomposition of deformation gradients. Selecting the **Total Lagrangian** formulation in the **Geometric Nonlinearity** section of **Linear Elastic Material** will typically enable the multiplicative decomposition. By also setting **Strain decomposition** to **Multiplicative**, one can force the multiplicative decomposition to be used always. As a rule-of-thumb, the multiplicative formulation is recommended when elastic and/or plastic strains exceed 0.1 (this is, more than 10%).

Including plasticity in the material model requires local computations at each Gauss point during the assembly process which is expensive. By using **Reduced Integration**, the number of Gauss points are reduced by a factor two for the given displacement shape function order and mesh element type. This will speed up the computation significantly.

In this example, you use the double dogleg solver. This solver often works better for this class of nonlinear problems. The default Newton solver could also be used, but would then require tuning of the default solver settings.

# References

1. J.C. Simo and T.R.J. Hughes, Computational Inelasticity, Springer, 2000.

2. T. Elguedj and T.J.R. Hughes, *Isogeometric Analysis of Nearly Incompressible Large Strain Plasticity*, ICES REPORT 11-35, the Institute for Computational Engineering and Sciences, the University of Texas at Austin, 2011.

Application Library path: Nonlinear\_Structural\_Materials\_Module/
Plasticity/bar\_necking

# Modeling Instructions

From the File menu, choose New.

## NEW

In the New window, click 🔗 Model Wizard.

# MODEL WIZARD

- I In the Model Wizard window, click 📥 2D Axisymmetric.
- 2 In the Select Physics tree, select Structural Mechanics>Solid Mechanics (solid).
- 3 Click Add.
- 4 Click 🔿 Study.
- 5 In the Select Study tree, select General Studies>Stationary.
- 6 Click 🗹 Done.

#### **GLOBAL DEFINITIONS**

## Parameters 1

- I In the Model Builder window, under Global Definitions click Parameters I.
- 2 In the Settings window for Parameters, locate the Parameters section.

**3** In the table, enter the following settings:

| Name    | Expression  | Value       | Description                  |
|---------|-------------|-------------|------------------------------|
| sigma0  | 450[MPa]    | 4.5E8 Pa    | Initial yield stress         |
| sigmaSF | 715[MPa]    | 7.15E8 Pa   | Saturation flow stress       |
| Н       | 129.24[MPa] | 1.2924E8 Pa | Linear hardening coefficient |
| zeta    | 16.93       | 16.93       | Saturation exponent          |
| delta   | O[m]        | 0 m         | Top displacement             |
| HO      | 53.334[mm]  | 0.053334 m  | Bar length                   |
| RO      | 6.413[mm]   | 0.006413 m  | Bar radius                   |

#### GEOMETRY I

- I In the Model Builder window, under Component I (compl) click Geometry I.
- 2 In the Settings window for Geometry, locate the Units section.
- 3 From the Length unit list, choose mm.

#### Rectangle 1 (r1)

- I In the **Geometry** toolbar, click **Rectangle**.
- 2 In the Settings window for Rectangle, locate the Size and Shape section.
- 3 In the Width text field, type R0.
- 4 In the **Height** text field, type H0/2.
- 5 Click 🟢 Build All Objects.

# SOLID MECHANICS (SOLID)

Prescribed Displacement, Bottom

- I In the Model Builder window, under Component I (compl) right-click Solid Mechanics (solid) and choose Prescribed Displacement.
- 2 In the Settings window for Prescribed Displacement, type Prescribed Displacement, Bottom in the Label text field.
- **3** Select Boundary 2 only.

**4** Locate the **Prescribed Displacement** section. From the **Displacement in z direction** list, choose **Prescribed**.

# Prescribed Displacement, Top

- I In the Physics toolbar, click Boundaries and choose Prescribed Displacement.
- 2 In the Settings window for Prescribed Displacement, type Prescribed Displacement, Top in the Label text field.
- **3** Select Boundary 3 only.
- **4** Locate the **Prescribed Displacement** section. From the **Displacement in r direction** list, choose **Prescribed**.
- 5 From the Displacement in z direction list, choose Prescribed.
- **6** In the  $u_{0z}$  text field, type delta.

## Linear Elastic Material I

Use a large strain formulation with a multiplicative decomposition of deformation gradients.

- I In the Model Builder window, click Linear Elastic Material I.
- **2** In the **Settings** window for **Linear Elastic Material**, locate the **Geometric Nonlinearity** section.
- 3 From the Formulation list, choose Total Lagrangian.
- 4 From the Strain decomposition list, choose Multiplicative.

The local computations at Gauss points during assembly are expensive when plasticity is added to the material model. Using a reduced integration scheme will reduce the overall simulation time.

5 Locate the Quadrature Settings section. Select the Reduced integration check box.

Plasticity 1

- I In the Physics toolbar, click Attributes and choose Plasticity.
- 2 In the Settings window for Plasticity, locate the Plasticity Model section.
- 3 Find the Isotropic hardening model subsection. From the list, choose Hardening function.
- 4 Click to expand the Nonlocal Plasticity Model section. From the list, choose Implicit gradient.
- **5** In the  $l_{int}$  text field, type 0.15[mm].

# MATERIALS

Material I (mat1)

- I In the Model Builder window, under Component I (compl) right-click Materials and choose Blank Material.
- 2 In the Settings window for Material, locate the Material Contents section.
- **3** In the table, enter the following settings:

| Property                | Variable | Value          | Unit  | Property group                      |
|-------------------------|----------|----------------|-------|-------------------------------------|
| Young's<br>modulus      | E        | 206.9[GP<br>a] | Pa    | Young's modulus and Poisson's ratio |
| Poisson's<br>ratio      | nu       | 0.29           | I     | Young's modulus and Poisson's ratio |
| Density                 | rho      | 7850           | kg/m³ | Basic                               |
| lnitial yield<br>stress | sigmags  | sigma0         | Pa    | Elastoplastic material model        |

Add a nonlinear hardening function.

Analytic I (an I)

- I In the Model Builder window, expand the Material I (matl) node.
- 2 Right-click Component I (comp1)>Materials>Material I (mat1)> Elastoplastic material model (ElastoplasticModel) and choose Functions>Analytic.
- 3 In the Settings window for Analytic, type sig\_h in the Function name text field.
- 4 Locate the **Definition** section. In the **Arguments** text field, type epe.
- 5 In the Expression text field, type H\*epe+(sigmaSF-sigma0)\*(1-exp(-zeta\*epe)).
- 6 Locate the **Units** section. In the table, enter the following settings:

| Argument | Unit |
|----------|------|
| ере      | 1    |

7 In the Function text field, type Pa.

8 Locate the Plot Parameters section. In the table, enter the following settings:

| Plot         | Argument | Lower limit | Upper limit | Fixed value | Unit |
|--------------|----------|-------------|-------------|-------------|------|
| $\checkmark$ | ере      | 0           | 1           | 0           |      |

9 Click 💽 Plot.

# Material I (mat1)

- I In the Model Builder window, under Component I (compl)>Materials>Material I (matl) click Elastoplastic material model (ElastoplasticModel).
- 2 In the Settings window for Elastoplastic Material Model, locate the Model Inputs section.
- 3 Click + Select Quantity.
- 4 In the Physical Quantity dialog box, type plastic strain in the text field.
- 5 Click 🖶 Filter.
- 6 In the tree, select Solid Mechanics>Equivalent plastic strain (1).
- 7 Click OK.
- 8 In the Model Builder window, click Material I (matl).
- 9 In the Settings window for Material, locate the Material Contents section.

**IO** In the table, enter the following settings:

| Property              | Variable | Value      | Unit | Property group               |
|-----------------------|----------|------------|------|------------------------------|
| Hardening<br>function | sigmagh  | sig_h(epe) | Pa   | Elastoplastic material model |

## MESH I

Mapped I

In the Mesh toolbar, click Mapped.

#### Distribution I

- I Right-click Mapped I and choose Distribution.
- **2** Select Boundary 1 only.
- 3 In the Settings window for Distribution, locate the Distribution section.
- 4 From the Distribution type list, choose Predefined.
- 5 In the Number of elements text field, type 50.
- 6 In the Element ratio text field, type 5.
- 7 Select Boundaries 1 and 4 only.

#### Distribution 2

- I In the Model Builder window, right-click Mapped I and choose Distribution.
- **2** Select Boundary 2 only.
- 3 In the Settings window for Distribution, locate the Distribution section.
- **4** In the **Number of elements** text field, type **20**.

# 5 Click 📗 Build All.

## STUDY I

Solution 1 (soll)

- I In the Study toolbar, click The Show Default Solver.
- 2 In the Model Builder window, expand the Solution I (soll) node.
- 3 In the Model Builder window, expand the Study I>Solver Configurations> Solution I (soll)>Stationary Solver I node, then click Fully Coupled I.
- **4** In the **Settings** window for **Fully Coupled**, click to expand the **Method and Termination** section.
- 5 From the Nonlinear method list, choose Double dogleg.

The Double dogleg solver is suitable for highly nonlinear problems.

Step 1: Stationary

Set up an auxiliary continuation sweep for the delta parameter.

- I In the Model Builder window, under Study I click Step I: Stationary.
- 2 In the Settings window for Stationary, click to expand the Study Extensions section.
- 3 Select the Auxiliary sweep check box.
- 4 Click + Add.
- **5** In the table, enter the following settings:

| Parameter name           | Parameter value list | Parameter unit |
|--------------------------|----------------------|----------------|
| delta (Top displacement) | range(0, 0.25, 10)   | mm             |

6 In the Study toolbar, click **=** Compute.

# RESULTS

Stress (solid)

- I In the Settings window for 2D Plot Group, locate the Plot Settings section.
- 2 From the Frame list, choose Spatial (r, phi, z).

Surface 1

- I In the Model Builder window, expand the Stress (solid) node, then click Surface I.
- 2 In the Settings window for Surface, locate the Expression section.
- 3 From the Unit list, choose MPa.

4 In the Stress (solid) toolbar, click **I** Plot.

## Neck Radius

- I In the Home toolbar, click 🚛 Add Plot Group and choose ID Plot Group.
- 2 In the Settings window for ID Plot Group, type Neck Radius in the Label text field.

## Point Graph 1

- I Right-click Neck Radius and choose Point Graph.
- 2 Select Point 3 only.
- 3 In the Settings window for Point Graph, locate the y-Axis Data section.
- **4** In the **Expression** text field, type u+R0.
- 5 Locate the x-Axis Data section. From the Parameter list, choose Expression.
- 6 In the Expression text field, type delta.
- 7 In the Neck Radius toolbar, click 💿 Plot.
- 8 Locate the y-Axis Data section.
- 9 Select the **Description** check box. In the associated text field, type Neck radius.

**IO** Click to expand the **Title** section. From the **Title type** list, choose **None**.

II In the Neck Radius toolbar, click 💿 Plot.

Calculate the reaction force.

Line Integration 1

- I In the Results toolbar, click <sup>8.85</sup><sub>e-12</sub> More Derived Values and choose Integration> Line Integration.
- 2 Select Boundary 3 only.
- 3 In the Settings window for Line Integration, click Replace Expression in the upper-right corner of the Expressions section. From the menu, choose Component I (compl)> Solid Mechanics>Reactions>Reaction force (spatial frame) N>solid.RFz Reaction force, z-component.
- 4 Locate the **Expressions** section. In the table, enter the following settings:

| Expression | Unit | Description                 |
|------------|------|-----------------------------|
| solid.RFz  | kN   | Reaction force, z-component |

5 Locate the Integration Settings section. Clear the Compute surface integral check box.

6 Click **= Evaluate**.

## TABLE I

- I Go to the Table I window.
- 2 Click **Table Graph** in the window toolbar.

# RESULTS

#### **Reaction Force**

- I In the Model Builder window, under Results click ID Plot Group 5.
- 2 In the Settings window for ID Plot Group, type Reaction Force in the Label text field.
- **3** Locate the **Plot Settings** section.
- 4 Select the x-axis label check box. In the associated text field, type Top displacement (mm).

Calculate the maximum equivalent plastic strain.

Surface Maximum I

- I In the Results toolbar, click <sup>8,85</sup><sub>e-12</sub> More Derived Values and choose Maximum> Surface Maximum.
- 2 In the Settings window for Surface Maximum, locate the Data section.
- 3 From the Parameter selection (delta) list, choose Last.
- 4 Locate the Selection section. From the Selection list, choose All domains.
- 5 Click Replace Expression in the upper-right corner of the Expressions section. From the menu, choose Component I (compl)>Solid Mechanics>Strain>solid.epeGp Equivalent plastic strain 1.
- 6 Click **= Evaluate**.

Create an illustrative 3D plot.

Mirror 3D I

- I In the Model Builder window, expand the Results>Datasets node.
- 2 Right-click Results>Datasets and choose More 3D Datasets>Mirror 3D.
- 3 In the Settings window for Mirror 3D, locate the Plane Data section.
- 4 From the Plane list, choose XY-planes.

#### Stress, 3D (solid)

- I In the Model Builder window, under Results click Stress, 3D (solid).
- 2 In the Settings window for 3D Plot Group, locate the Data section.
- 3 From the Dataset list, choose Mirror 3D I.

- 4 From the Parameter value (delta (mm)) list, choose 8.
- 5 Locate the Plot Settings section. Clear the Plot dataset edges check box.
- 6 In the Stress, 3D (solid) toolbar, click 💽 Plot.